# **Wiser Micro Module Dimmer**

# Wiser Home Device user guide

Information about features and functionality of the device.

05/2025

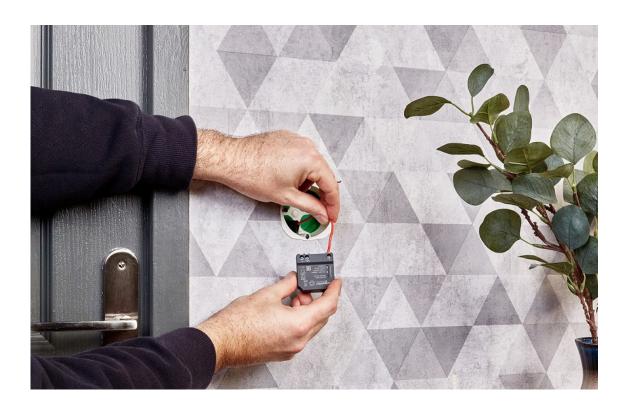

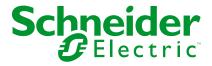

# **Legal Information**

The information provided in this document contains general descriptions, technical characteristics and/or recommendations related to products/solutions.

This document is not intended as a substitute for a detailed study or operational and site-specific development or schematic plan. It is not to be used for determining suitability or reliability of the products/solutions for specific user applications. It is the duty of any such user to perform or have any professional expert of its choice (integrator, specifier or the like) perform the appropriate and comprehensive risk analysis, evaluation and testing of the products/solutions with respect to the relevant specific application or use thereof.

The Schneider Electric brand and any trademarks of Schneider Electric SE and its subsidiaries referred to in this document are the property of Schneider Electric SE or its subsidiaries. All other brands may be trademarks of their respective owner.

This document and its content are protected under applicable copyright laws and provided for informative use only. No part of this document may be reproduced or transmitted in any form or by any means (electronic, mechanical, photocopying, recording, or otherwise), for any purpose, without the prior written permission of Schneider Electric.

Schneider Electric does not grant any right or license for commercial use of the document or its content, except for a non-exclusive and personal license to consult it on an "as is" basis.

Schneider Electric reserves the right to make changes or updates with respect to or in the content of this document or the format thereof, at any time without notice.

To the extent permitted by applicable law, no responsibility or liability is assumed by Schneider Electric and its subsidiaries for any errors or omissions in the informational content of this document, as well as any non-intended use or misuse of the content thereof.

# **Table of Contents**

| Safety Information                               | 4  |
|--------------------------------------------------|----|
| Wiser Micro Module Dimmer                        | 5  |
| For your safety                                  | 5  |
| About the device                                 | 6  |
| Installing the device                            | 6  |
| Testing the device                               | 6  |
| Pairing the device with Wiser Hub                | 7  |
| Configuring the device                           | 9  |
| Selecting a location for the device              | 9  |
| Renaming the device                              | 10 |
| Identifying the device                           | 11 |
| Setting RL-LED mode                              | 11 |
| Setting the minimum and maximum brightness level | 12 |
| Using the device                                 | 13 |
| Manual operation                                 | 13 |
| Adjusting the brightness level using app         | 13 |
| Turning On/Off Puck using app                    | 15 |
| Setting up a schedule                            | 15 |
| Moments                                          | 16 |
| Automation                                       | 20 |
| Resetting the device manually                    | 26 |
| Removing the device from Wiser system            | 27 |
| LED indication                                   | 28 |
| Troubleshooting                                  | 28 |
| Technical data                                   | 29 |
| Compliance                                       | 30 |
| Product Environmental Data                       | 30 |
| Declaration of Conformity                        | 30 |
| Trademarks                                       | 30 |

# **Safety Information**

## Important Information

Read these instructions carefully and look at the equipment to become familiar with the device before trying to install, operate, service, or maintain it. The following special messages may appear throughout this manual or on the equipment to warn of potential hazards or to call attention to information that clarifies or simplifies a procedure.

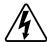

The addition of either symbol to a "Danger" or "Warning" safety label indicates that an electrical hazard exists which will result in personal injury if the instructions are not followed.

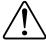

This is the safety alert symbol. It is used to alert you to potential personal injury hazards. Obey all safety messages that accompany this symbol to avoid possible injury or death.

#### **AADANGER**

**DANGER** indicates a hazardous situation which, if not avoided, will result in death or serious injury.

Failure to follow these instructions will result in death or serious injury.

#### **AWARNING**

**WARNING** indicates a hazardous situation which, if not avoided, **could result** in death or serious injury.

#### **ACAUTION**

**CAUTION** indicates a hazardous situation which, if not avoided, **could result in** minor or moderate injury.

## **NOTICE**

NOTICE is used to address practices not related to physical injury.

## **Wiser Micro Module Dimmer**

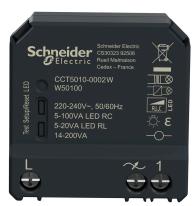

CCT5010-0002W CCT5010-0002 550B1012

# For your safety

#### **AADANGER**

#### HAZARD OF ELECTRIC SHOCK, EXPLOSION, OR ARC FLASH

Safe electrical installation must be carried out only by skilled professionals. Skilled professionals must prove profound knowledge in the following areas:

- · Connecting to installation networks.
- · Connecting several electrical devices.
- Laying electric cables.
- Safety standards, local wiring rules and regulations.

Failure to follow these instructions will result in death or serious injury.

## **ADANGER**

#### **HAZARD OF ELECTRIC SHOCK**

- Make sure that the terminal connection area does not come in contact with the metallic parts of any device installed in the same location.
- · Do not short the outputs to neutral.

Failure to follow these instructions will result in death or serious injury.

#### About the device

The Wiser Micro Module Dimmer (hereinafter referred to as Puck) combines the advantages of smart dimmer functionality with ordinary mechanical push-button switches. It transforms a conventional switch into a connected device which can be controlled from the switch or through the Wiser app. It can switch and dim the ohmic, inductive, or capacitive loads and it is also compatible with dimmable LEDs.

**NOTE:** Do not control any devices that depend on a permanent power supply.

#### Additional features:

- Remote control with maximum of 10 single mechanical push-buttons.
- Setting the LED operating mode manually (RL LED mode).
- Electronic overload protection, overheating protection, and short-circuit protection.
- Setting the dimming range: minimum and maximum brightness.
- Setting a time schedule.

## Installing the device

Refer to the installation instructions supplied with this product.

installation instructions-CCT5010-0002W Installation instructions-CCT5010-0002 Installation instructions-550B1012

## **Testing the device**

Before using the Puck, manually test it and make sure that it works when connected to the lighting devices.

#### **AWARNING**

#### HAZARD OF ELECTRIC SHOCK

- · Observe the regulations for working on live parts.
- Only actuate the device buttons using insulated auxiliary equipment that meets the requirements of EN 60900.

Failure to follow these instructions can result in death, serious injury, or equipment damage.

- Short press the test button once, the connected lighting device turns on/off.
- Press and hold the test button to adjust the dimming level of the connected lighting device.

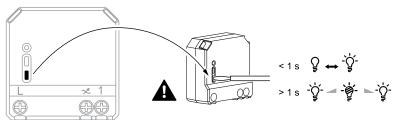

# Pairing the device with Wiser Hub

Using the Wiser Home app, pair your Puck with the **Wiser Hub** to access and control the Puck.

- 1. On the Home screen, tap .
- 2. Tap Devices > + and tap Lights > Micromodule.

**TIP:** You can also navigate by tapping **Control** > + > **Lights** > **Micromodule Dimmer**.

3. Tap **Scan QR code** and allow the Wiser Home app to access your camera. Then, scan the QR code located on the device.

**NOTE:** If you are unable to find the correct QR code, tap **I can't find the correct QR code** to pair the device manually and proceed to step 4.

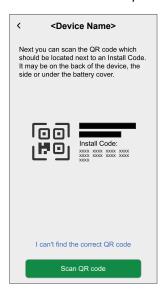

If the QR code is incorrect, a message **Incorrect QR code scanned** will appear. Tap **I can't scan the QR code** and choose one of the following options:

- (A): Enter the Mac Address/EUI-64 and Install Code, then tap Connect. The app will verify if the Mac Address/EUI-64 and Install code are valid.
- (B): Tap this option if you are unable to find the Mac Address/EUI–64 and Install code.

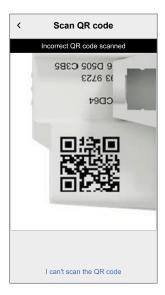

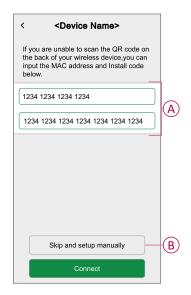

- 4. Once the device is validated, tap **Next**, perform any one of the following actions to add the device:
  - Short press the setup/reset button 3 times on the Puck with a screwdriver and make sure the LED blinks amber.
  - Short press the push button 3 times.

**NOTE:** If the puck is located behind the push button, the status LED is not visible.

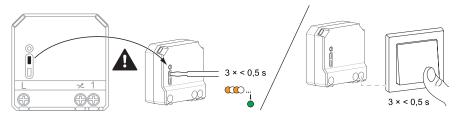

5. Wait for a few seconds until the LED turns green. You can also see in the app that the device is joined.

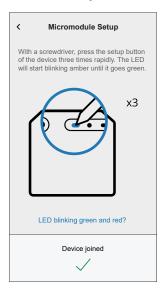

6. Tap **Next** to enter the name of the device and assign the device to a new room or an existing room.

The puck is now listed on the **Control** tab under **All** and **Room** tabs.

# Configuring the device

## Selecting a location for the device

Using the Wiser Home app, add the Puck to any room (such as living room, bedroom, kitchen etc).

- 1. On the Home screen, tap
- 2. Tap **Devices > Micromodule Dimmer > Location** (A) to assign the puck to an existing room or a new room (B) and tap **Submit**.

TIP: You can also navigate by tapping Controltab, tap Select the Device > Device Settings.

#### NOTE:

- Tap Remove from Room to remove the device from the existing room.
- **Micromodule Dimmer** is the name given to the device by the user. Any name can be assigned when pairing with the Wiser hub.

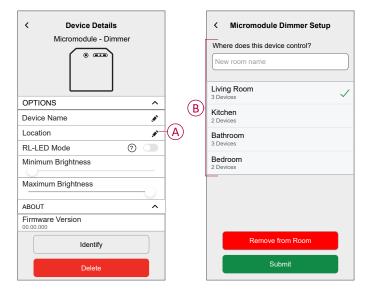

# Renaming the device

Rename the device using the Wiser Home app.

- 1. On the Home screen, tap
- 2. Tap **Devices > Micromodule Dimmer > Device Name** (A) to rename the device.

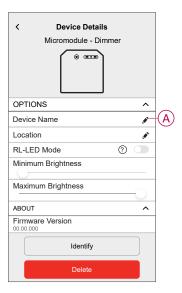

## Identifying the device

Using the Wiser Home app, identify the Puck among the devices available in a home.

- 1. On the Home screen, tap 🔯.
- 2. Tap Devices > Micromodule Dimmer > Identify (A).

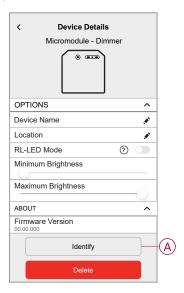

The status LED blinks red and connected lighting devices blinks On/Off, upon successful identification of the Puck.

3. Tap **OK** to finish identifying the device.

## **Setting RL-LED mode**

You can change the dimming mode in the app if you have problems with light flickering. By changing the dimming mode, the dimming quality is also improved.

- 1. On the Home screen, tap 💝.
- 2. Tap Devices > Micromodule Dimmer.
- 3. Tap the toggle switch (A) to enable the **RL-LED Mode**.

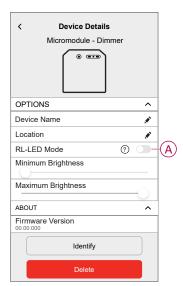

# Setting the minimum and maximum brightness level

If the dimmer is connected to an LED, the minimum and maximum brightness should be set to avoid flickering and switching off the LED.

- 1. On the Home screen, tap .
- 2. Tap Devices > Micromodule Dimmer.
- 3. Drag the slider bar to increase or decrease the **Minimum Brightness** and **Maximum Brightness** (A).

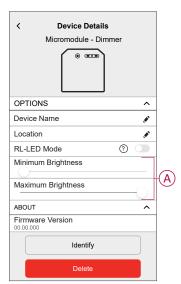

# Using the device

The Device Control Screen allows you to switch ON/OFF the device and control various settings.

On the **Control** tab, select the dimmer and the control screen shows the options below.

The Device Control Screen displays the following options:

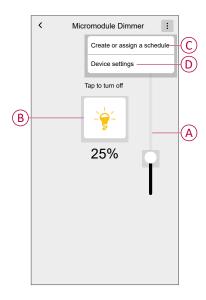

| Α | Drag the sliding bar up/down to increase/ decrease the brightness.                                                                                    |  |
|---|----------------------------------------------------------------------------------------------------|--|
| В | Tap to manually turn the device ON/OFF.                                                                                                    |  |
| С | Tap to redirect you to the Schedule screen, where you can create a schedule. For more information, refer to the Setting up a schedule, page 15 topic. |  |
| D | Tap to control various settings from the <b>Device Settings</b> screen. For more information, refer to the Configuring the device, page 9 topic.      |  |

# **Manual operation**

When the is connected to a mechanical push button, the connected lighting devices can be controlled manually.

- · Short press the mechanical push button to turn on/off the light.
- Press and hold the mechanical push button to adjust the dimming level of the light.

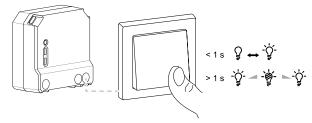

## Adjusting the brightness level using app

By using the Wiser Home app, increase/decrease the brightness level in the Puck.

 Go to the Control tab, tap All devices or the room tab where the Puck is located. 2. On the Device Control Screen, drag the sliding bar up/down to increase/ decrease the brightness (A).

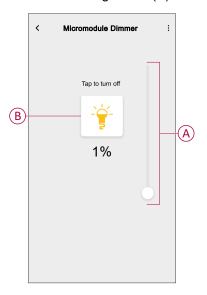

TIP: You can also turn on/off the Puck on the Device Control Screen, tap
(B) to turn on/off.

## **Turning On/Off Puck using app**

Using the Wiser Home app, you can turn on/off the Puck remotely.

- Go to the Control tab, tap All devices or the room tab where the Puck is located.
- 2. Tap (A) to turn on/off.

**TIP:** You can also turn the device On/Off when you add it to your **Favourite**. To know more about Favourite, refer to the Managing Favourites topic in the respective System User Guide.

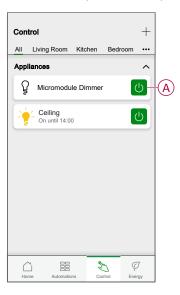

# Setting up a schedule

The devices can be fully controlled by schedule. Once the schedule is set, the devices operates at a given time.

To create a schedule:

- 1. On the **Home** screen, tap
- 2. Go to **Schedules** > + to create a schedule.
- 3. Enter the name of the schedule (A).
- 4. In the TYPE menu, select Lights (B).
- In the APPLIES TO menu, select Micromodule Dimmer (C) from the listed devices.

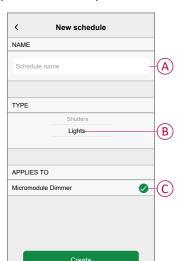

6. Tap Create to setup events.

7. Tap to add an event such as **STATE** (lights off or dimming level in %) and **WHEN** (sunrise/sunset or specific time range).

**NOTE:** Tap to copy the schedule from one day to other days or copy the entire schedule to a new schedule or to an existing one.

8. Tap **Set** to save the schedule.

#### TIP:

- You can add multiple schedules based on your requirement. Select days, tap , set ON/OFF state and time.
- You can copy the existing schedule to another schedule or to the days of your choice. Tap
  - Tap Schedule and select an existing schedule and tap Copy.
  - Tap Day and select the days you want to assign and tap Copy.
- When the schedule begins, you can see the until time in the following screens:
  - Device Control Screen.
  - Control tab under the device name.
  - Favourite devices section on the home screen.

#### **Moments**

Moment allows you to group multiple actions that are usually performed together. By using the Wiser Home app, you can create moments based on your needs.

#### **Creating a moment**

Moment allows you to group multiple actions that are usually performed together. By using the Wiser Home app, you can create moments based on your needs. To create a moment:

- 1. On the **Home** screen, tap == > **Moments** > +.
- Enter the name of the moment (A).
   TIP: You can choose the cover image that represents your moment by tapping .

3. Tap Add actions (B) to select the list of devices.

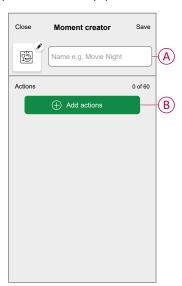

4. Select the devices (C) you want to add in the moment and tap **Done**.

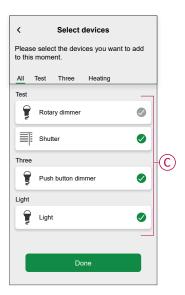

5. Once all the devices are selected, tap **Done**.

- 6. On the **Moment creator** page, tap the device to set the condition. For example, select Micromodule dimmer.
  - − Tap (D) to turn on.
  - Drag the sliding bar up/down to increase/decrease the brightness (E) and tap Set on the upper right corner.

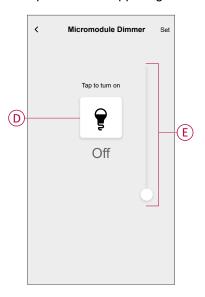

7. After setting all conditions, tap **Save**.

Once the moment is saved, it will appear on the **Moments** tab. Tap on the moment to enable it.

TIP: If you want to see the created moments on the **Home** screen, go to **Home** > Screen > **Moments** and enable the **Moments**toggle switch.

## **Editing a moment**

- 1. On the **Home** screen, tap **Automations**
- 2. Go to **Moments**, locate the moment you want to edit and tap .

- 3. On the Moment editor screen, you can perform following changes:

  - · Rename the moment.
  - · Tap each action to change the settings.
    - To remove an action, slide the action to the left and then tap (A) to delete it.
    - $\circ$  Tap  $\oplus$  **Add actions** (B) to add new action.

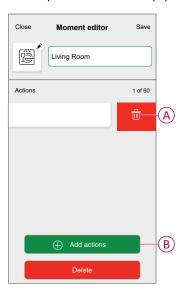

4. Tap **Save** to save the changes.

#### **Deleting a moment**

- 1. On the **Home** screen, tap **Automations**
- 2. Go to **Moments**, locate the moment you want to delete and tap .
- 3. On the Moment editor screen, tap Delete (A) and then tap OK (B).

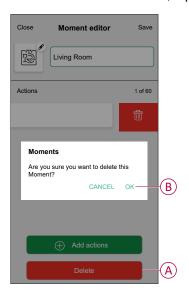

#### **Automation**

An automation allows you to trigger an action automatically or at scheduled times when certain conditions are met. By using the Wiser Home app, you can create automations based on your needs. This example demonstrates how a device works when the condition is met.

#### **Creating an automation**

- 1. On the **Home** screen, tap ===.
- 2. Go to **Automation** and then tap + to create an automation.
- 3. Enter the name of the automation (A) and select any of the following conditions to trigger an automation.
  - All conditions: All conditions must be met to trigger an automation.
  - Any condition: Any one of the condition must be met to trigger an automation.

**TIP**: You can choose the cover image that represents your automation by tapping .

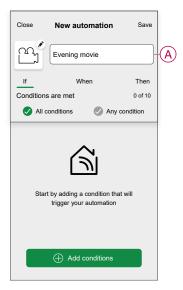

- 4. Tap Add conditions (B) and select any of the following (C).
  - Device status change (Select the device): An automation will be triggered based on a device status, such as the opening of a shutter or the detection of movement by a motion sensor.
  - Away Mode (Enable or Disable): Away mode can also trigger an automation to turn on the lights, close the shutter etc. Refer to the Away Mode topic in the respective System User Guide.

NOTE: Maximum 10 conditions can be added.

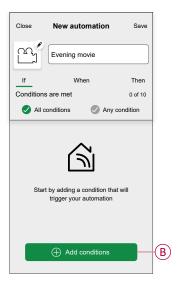

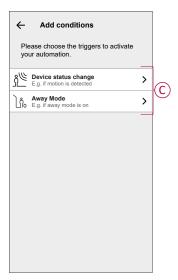

a. In this example, we will select **Device status change** and choose a device to set the condition. Then, we will select the state of the device that will trigger the automation, such as the closed state of a micromodule shutter.

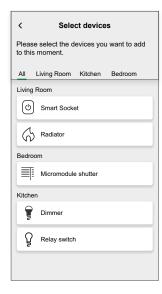

b. After selecting the device, tap **Set** on the top-right screen.

**TIP:** If you want to change the condition, swipe it to the left and tap the bin icon. Then add a new condition with the required parameters.

5. To start your automation at a particular time, tap **When > Add time** and select any of the following (D):

NOTE: Maximum 10 time entries can be added.

- Specific time of day The automation will trigger at a specific time of the day, such as at sunrise, sunset, or at 8:00 AM.
- Period of time The automation will be trigger during time periods such as from sunrise to sunset, or sunset to sunrise, or from 8:00 AM to 5:00 PM.

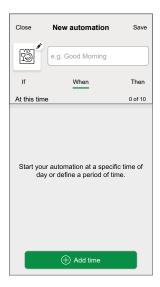

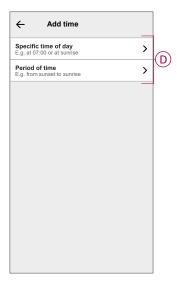

To add an action, tap Then > Add an action and select any of the following (E):

NOTE: Maximum 10 actions can be added.

- Control a device Select the device and set the desired state of the device.
- Send notification You will be notified if the condition is met.
- Activate a moment Select a Moment to activate during the automation.
- Wait This option allows you to add a delay in an automation sequence.
   You can set the wait time in increments of 1 hour and 1 minute, up to a maximum of 24 hours. This feature is useful for delaying actions within an automation.

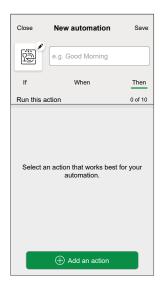

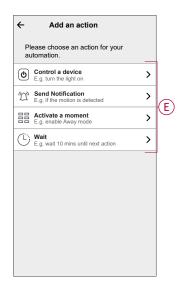

a. In this example, we will initially select Control a device and select
 Micromodule Dimmer (F) as the device to trigger an action, later, we will
 select for the Wait option to add a delay in the automation.

**IMPORTANT:** You cannot select the same device that you selected for **Add conditions** in Step 4. The device should be different.

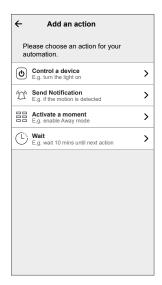

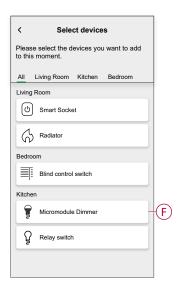

b. Set the state, such as increase/decrease the dimmer brightness or switching the dimmer On/Off. Then, tap **Set** on the top-right screen.

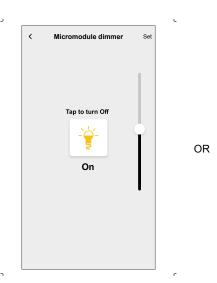

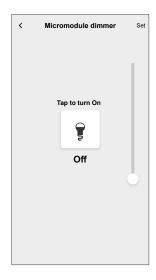

- c. Again, tap Add an action and select Wait option.
- d. Scroll through the minutes and set the wait time to 1 minute. Then, tap **Set** on the top-right screen.

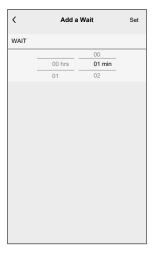

#### 7. Tap Save.

The saved Automation is displayed on the  ${\bf Automation}$  screen. Tap the toggle switch (G) on the Automation screen to enable/disable the Automation.

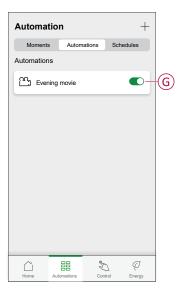

#### **Editing an automation**

- 1. On the **Home** screen, tap **Automations**
- 2. Go to Automation, tap the automation you want to edit.
- 3. On the **Edit automation** screen, you can perform the following changes:
  - Change the icon
  - · Rename the automation.
  - · Tap each condition to change the settings.
    - To remove a condition, slide the condition towards left and then tap
       (A) to delete it.
    - Tap 

      Add conditions (B) to add new condition.
  - To change the order of actions, tap the **Then** option, and hold an action, then drag and drop to the desired position.

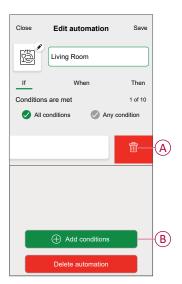

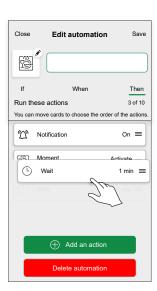

4. Tap Save to save the changes.

#### **Deleting an automation**

- 1. On the **Home** screen, tap **Automations**
- 2. Go to Automation, tap the automation you want to delete.

3. On the **Edit automation** screen, tap **Delete automation** (A) and read the confirmation message and then tap **OK** (B).

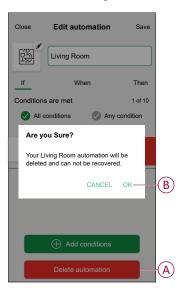

# Resetting the device manually

Select any one of the options to reset the device to factory default mode:

- Short press the Setup/Reset button 3 times and then long press the Setup/ Reset button once for 10 s on the puck with a screwdriver.
- Short press the push button 3 times and then long press the push button once for 10 s.

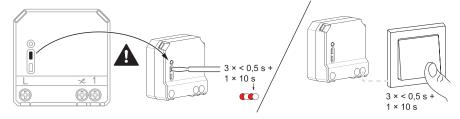

# Removing the device from Wiser system

Using the Wiser app, you can remove the Puck from the system.

- 1. On the Home screen, tap .
- 2. Tap Devices > Micromodule Dimmer > Delete (A).

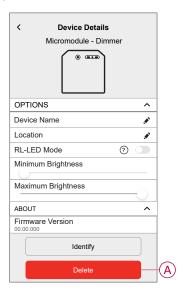

#### NOTE:

- Removing the device will reset the Puck. After reset the LED turns amber indicating that the Puck is ready to pair with another network.
- If there is a problem while pairing or resetting the Puck, refer to Resetting the device manually, page 26.

# **LED** indication

#### Pairing the device

| User Action                                                | LED Indication                    | Status                                                                                                    |
|------------------------------------------------------------|-----------------------------------|----------------------------------------------------------------------------------------------------|
| Short press the setup/reset button or push button 3 times. | LED blinks amber once per second. | Pairing mode is active for 30 seconds. When pairing is completed, LED displays green for a few seconds before turning Off. |
|                                                            |                                   |                                                                                                    |

#### Resetting the device

| User Action                                                                                 | LED Indication                  | Status                                                                                                    |
|---------------------------------------------------------------------------------------------|---------------------------------|----------------------------------------------------------------------------------------------------|
| Short press the setup/reset button or push button 3 times and hold it down once for > 10 s. | LED blinks red once per second. | The device is in reset mode. The device then restarts and LED turns amber indicating that the device is ready for pairing. |

# **Troubleshooting**

| Symptom                                                                   | Solution                                                                                                    |  |
|---------------------------------------------------------------------------|----------------------------------------------------------------------------------------------------|--|
| Dimming up not possible.                                                  | <ul> <li>Reduce/increase load.</li> <li>Allow the Puck to cool in case of overheating.</li> <li>Change the load (if the load is incompatible with the Puck).</li> </ul>                                                                                                 |  |
| Switching on not possible.                                                | <ul> <li>Allow the Puck to cool in case of overheating.</li> <li>Reduce load.</li> <li>Change load.</li> <li>Check wiring between the push button and the Puck.</li> </ul>                                                                                              |  |
| Flickering at minimum brightness.                                         | Increase minimum brightness (if flickering still persists, install a 31LCDA load correction device).     Change the load (if the minimum brightness is insufficient).     Set RL LED mode (it is advised to use 10 % of nominal load to avoid overheating of the puck). |  |
| Flickering                                                                | Change load.  Set RL LED mode (it is advised to use 10 % of nominal load to avoid overheating of the puck).                                                                                                    |  |
| Only slight dimming capability                                            | Change dimming range. Set RL LED mode (it is advised to use 10 % of nominal load to avoid overheating of the puck). Change the load (if the load is incompatible with the Puck).                                                                                        |  |
| The device is not ready to pair after the device is removed from the app. | Reset to factory default settings, refer to Resetting the device manually, page 26                                                                                                    |  |

| Symptom                                                                                                    | Possible cause            | Solution                                                                                                    |
|----------------------------------------------------------------------------------------------------|---------------------------|----------------------------------------------------------------------------------------------------|
| The device is not able to connect with the Hub. After pressing 3 times, the device LED blinks green/red for 30 s.  NOTE: This does not apply to newer Zigbee® model. | Pairing mode has changed. | <ol> <li>Factory reset the device.</li> <li>After reset, press top right corner of the switch for 4 times and then hold for 20 s, until the LED blinks red.         The device should reboot into the correct mode.     </li> <li>After reboot, press 3 times on top right corner of the switch to initiate pairing mode.</li> <li>LED flashes orange.</li> </ol> |

# **Technical data**

| Nominal power rating for load type |                                |                               |
|------------------------------------|--------------------------------|-------------------------------|
| 鶑                                  | LED                            | 5 – 100 VA RC<br>5 – 20 VA RL |
|                                    | Incandescent lamp              | 14 – 200 W R                  |
|                                    | Iron core transformer          | 14 – 150 VA                   |
|                                    | Halogen lamp                   | 14 – 150 W R                  |
|                                    | Electronic step-down converter | 14 – 200 VA C                 |

| Nominal voltage                        | AC 220-240 V, 50/60 Hz                    |
|----------------------------------------|-------------------------------------------|
| Dimming channel                        | 1                                         |
| Standby                                | Max. 0.4 W                                |
| Operating Temperature                  | 0 °C to 35 °C                             |
| Neutral conductor                      | Not required                              |
| Connecting terminals                   | Max. 2 x 2.5 mm², solid or stranded types |
| Extension connection                   | Max. 10 mechanical push buttons           |
| Length of all cable sections           | Max. 50 m for 3-wire NYM cable            |
| Fuse protection                        | 16 A circuit breaker                      |
| Operating frequency                    | 2405 - 2480 MHz                           |
| Max. radio-frequency power transmitted | <10 mW                                    |
| IP rating                              | IP20                                      |
| Product dimensions (H x W x D)         | 43 x 43 x 22 mm                           |
| Communication protocol                 | Zigbee 3.0 certified                      |
|                                        |                                           |

# **Compliance**

#### **Product Environmental Data**

Find and download comprehensive environmental data about your products, including RoHS compliance and REACH declarations as well as Product Environmental Profile (PEP), End-of-Life instructions (EOLI) and much more.

https://www.se.com/myschneider

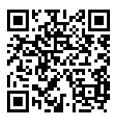

# **General information about Schneider Environmental Data Program**

Click the link below to read about Schneider Electric's Environmental Data Program.

https://www.se.com/ww/en/about-us/sustainability/environmental-data-program/

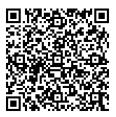

## **Declaration of Conformity**

Hereby, Schneider Electric Industries SAS, declares that this product is in compliance with the essential requirements and other relevant provisions of RADIO EQUIPMENT DIRECTIVE 2014/53/EU.

Declaration of conformity can be downloaded on:

- https://www.go2se.com/ref=CCT5010-0002W
- https://www.go2se.com/ref=CCT5010-0002
- https://www.go2se.com/ref=550B1012

# **Trademarks**

This guide makes reference to system and brand names that are trademarks of their relevant owners.

Zigbee® is a registered trademark of the Connectivity Standards Alliance.

- Apple® and App Store® are brand names or registered trademarks of Apple Inc
- Google Play™ Store and Android™ are brand names or registered trademarks of Google Inc.
- Wi-Fi® is a registered trademark of Wi-Fi Alliance®.
- Wiser™ is a trademark and the property of Schneider Electric, its subsidiaries and affiliated companies.
- Amazon Alexa™ is a trademark of AMAZON TECHNOLOGIES, INC.
- Google Home™ is a trademark of Google INC.

Other brands and registered trademarks are the property of their respective owners.

Schneider Electric 35 rue Joseph Monier 92500 Rueil Malmaison France

+ 33 (0) 1 41 29 70 00

www.se.com

As standards, specifications, and design change from time to time, please ask for confirmation of the information given in this publication.

© 2021 – 2025 Schneider Electric. All rights reserved.

DUG\_Micro Module Dimmer\_WH-05